## **Μέρος ΙI : Περιγραφική Στατιστική – ΠΙΝΑΚΕΣ –∆ΙΑΓΡΑΜΜΑΤΑ-ΜΕΤΡΑ**

## **ΠΙΝΑΚΕΣ ΜΕ ∆ΙΑΣΤΗΜΑΤΑ**

Ο σκοπός του παρόντος µέρους είναι να δείξει την ικανότητα του SPSS να επεξεργάζεται και να κάνει λίγο ποιο πολύπλοκες εργασίες µε τους πίνακες.

Έστω ότι οι τιµές πωλήσεων από 30 ποδήλατα σε ΚΛ δίδεται από τον ακόλουθο πίνακα.

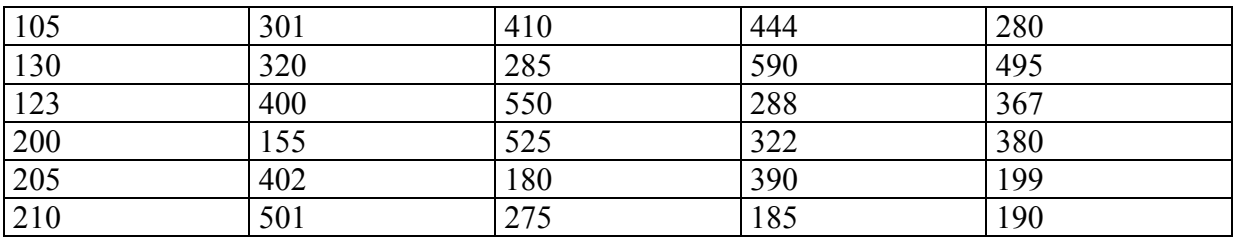

Μας ζητείται να συντάξουμε ένα πίνακα συχνοτήτων και ένα πίνακα με σχετικές συχνότητες σε διάφορα διαστήµατα. Ειδικά το διάστηµα τιµών είναι 100 Λίρες και αρχίζει µε το 100. β) και να σχεδιάσουµε ένα διάγραµµα στηλών.

¾ Αφού πρώτα πληκτρολογήσουµε τα δεδοµένα µόνοι µας, όπως εµφανίζεται στην επόμενη οθόνη, επιλέγουμε "Transform > Recode > Into Different Variables " από την αρχική "*SPSS Data Editor*" οθόνη.

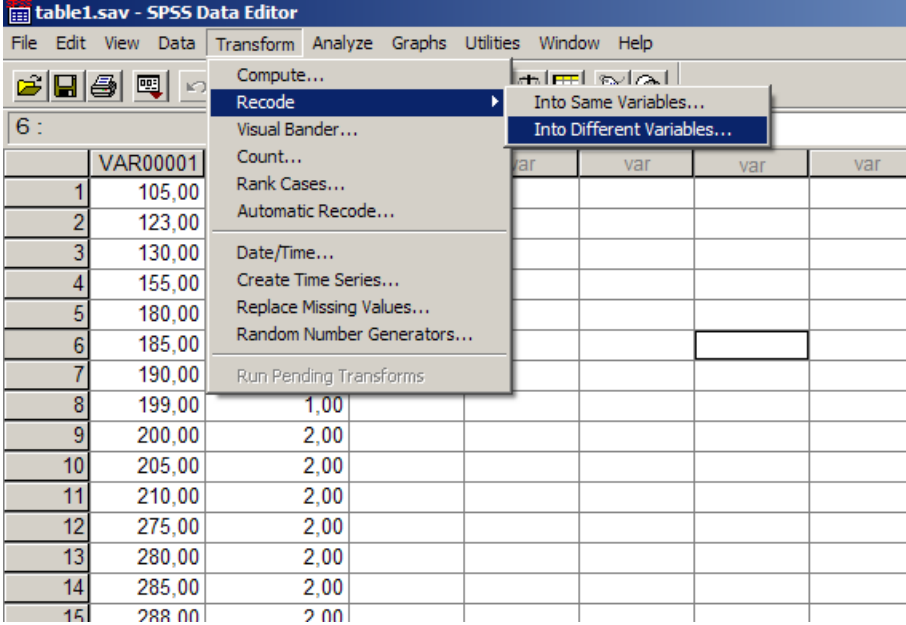

¾ και έχουµε την εµφάνιση της ακόλουθης οθόνης :

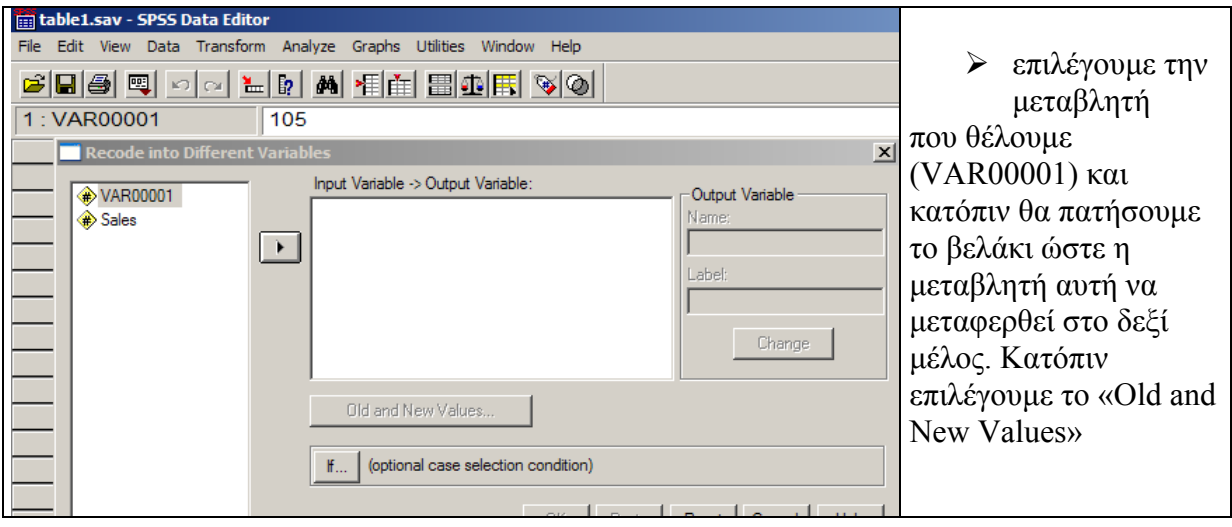

## ¾ και έχουµε την εµφάνιση της ακόλουθης οθόνης :

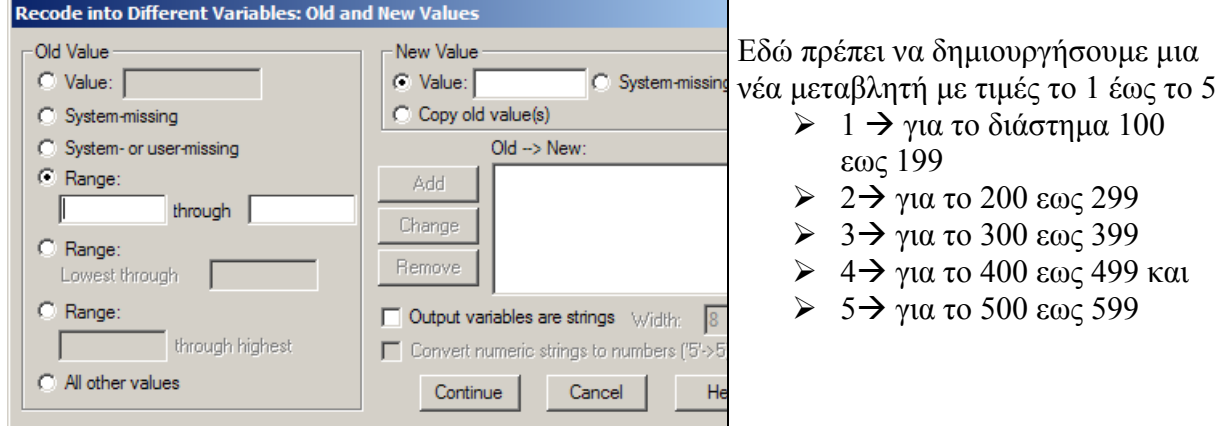

- ¾ Επιλέγουµε το "Range" και θέτουµε στην "Value" τον αριθµό κωδικό (από 1 µέχρι το 5) και κατόπιν κάνουµε κλικ στο "Add".
- ¾ Επαναλαµβάνουµε το ίδιο για όλα τα διαστήµατα . Η ακόλουθη οθόνη δείχνει παραστατικά την εργασία.

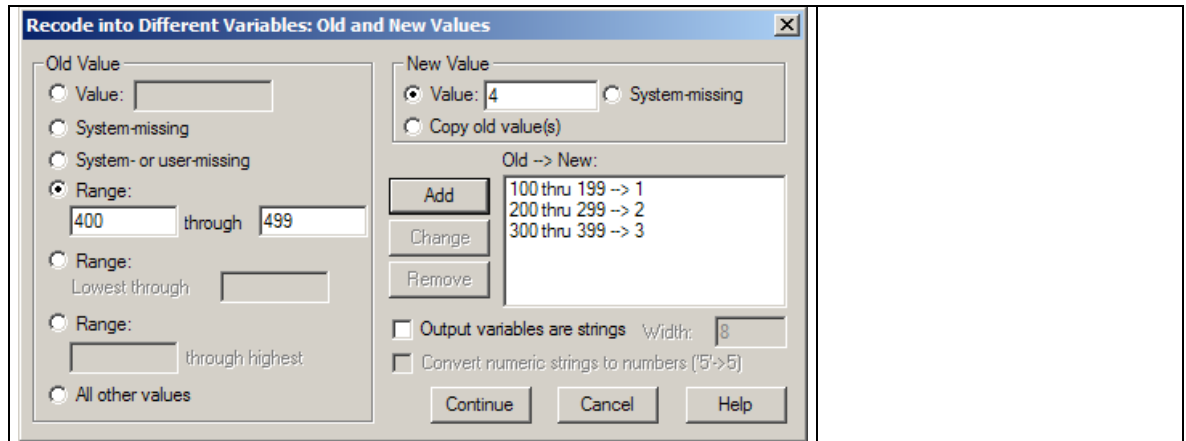

## ¾ "Κλικ" στο "*Continue*" και έχουµε την εµφάνιση της ακόλουθης οθόνης :

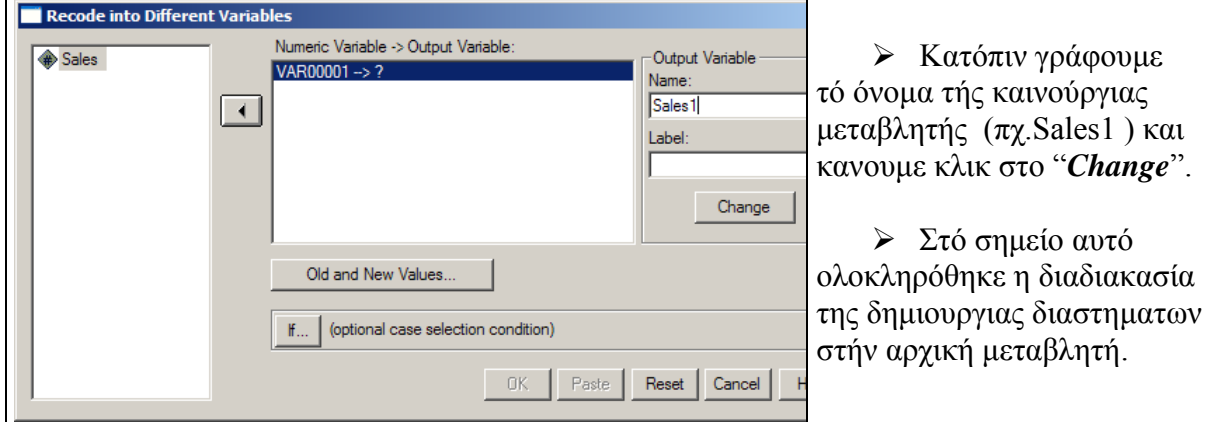

Eπιλέγοντας "Analyze→Descriptive Statistics→Frequencies " από την αρχική "*SPSS Data Editor*" οθόνη. Και κατόπιν δια επιλογής τής καινούργιας µεταβλητής "Sales" έχουµε τον ακόλουθο πίνακα και διάγραµµα (εκλογή "Bar charts" για το διάγραµµα στην επιλογή "*Charts*") στην "**Output**" οθόνη του *SPSS*

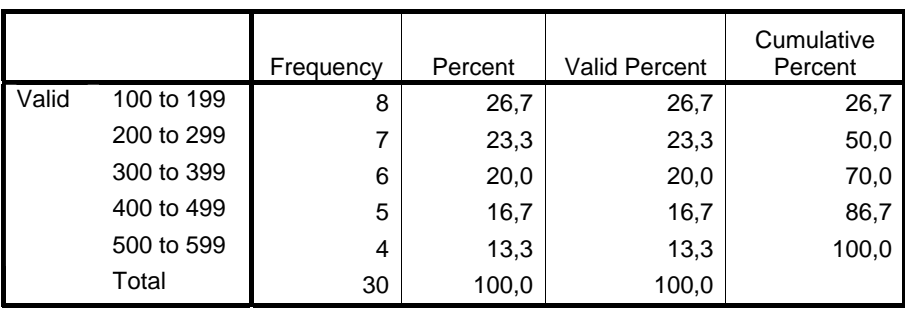

 **Sales** 

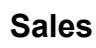

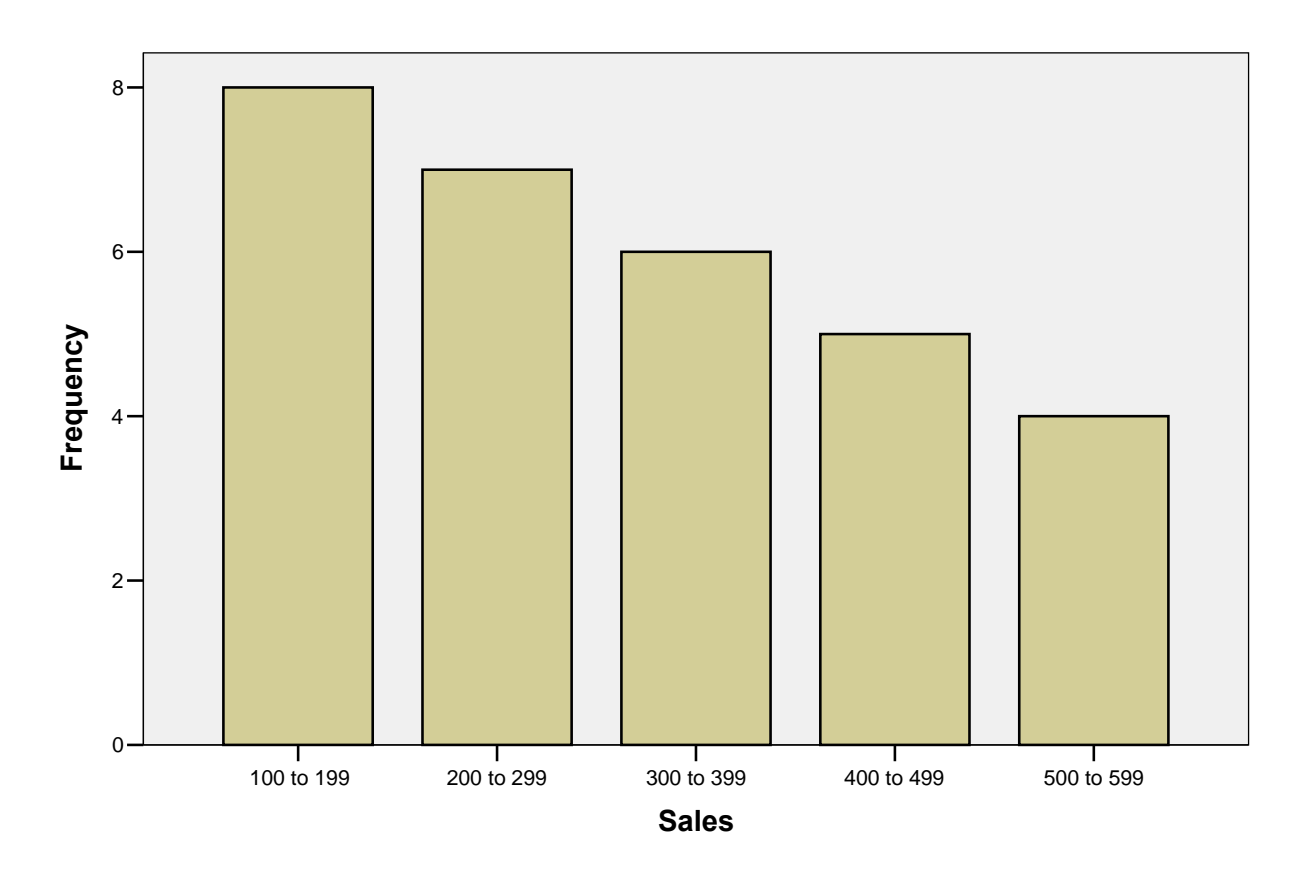